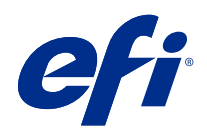

# Version Editor

© 2021 Electronics For Imaging, Inc. 此产品的《法律声明》适用于本出版物中的所有信息。

2021 年 7 月 6 日

目录

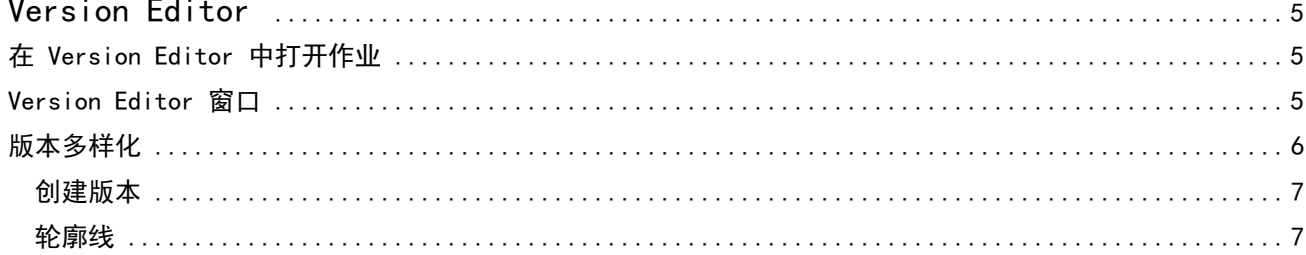

# <span id="page-3-0"></span>Version Editor

您可以使用 Version Editor 查看作业的层、专色、轮廓和创建版本。Version Editor 从作业中提取专色或层 设定,然后打开作业,您可以在其中添加、编辑、保存或删除版本。您也可以选择不同的专色或层,将其定义 为轮廓线。

Version Editor 支持以下作业类型:

- **•** PDF
- **•** 由 Fiery Impose Plus 创建的拼合拼版 PDF
- **•** 版本化 PDF
- **•** 轮廓设定

# 在 Version Editor 中打开作业

您可以在 Version Editor 中打开作业。

- **1** 通过以下任意一种方式打开 Version Editor 中的作业:
	- **•** 右键单击作业,然后选择 Version Editor。
	- **•** 右键单击版本化 PDF 作业或轮廓设定作业,然后选择预览。
	- **•** 选择版本化 PDF 作业或轮廓设定作业,然后选择工具栏中的预览图标。

作业随即在 Fiery Preview 窗口中显示。作业的缩略图显示在左窗格,而所选页面显示在主窗格。 Version Editor 按钮位于 Fiery Preview 窗口的右上角。

注释:Version Editor 因作业类型而异。有关详细信息,请参阅 Version Editor(第 5 页)。

**2** 单击 Version Editor 按钮。

# Version Editor 窗口

您可以在 Version Editor 中查看作业的层、专色、轮廓和创建版本。Version Editor 从作业中提取专色或层 设定,然后打开作业,您可以在其中添加、编辑、保存或删除版本。您也可以选择不同的专色或层,将其定义 为轮廓线。

<span id="page-4-0"></span>Version Editor 窗口中包含以下图标和控件:

- **•** 指针 (箭头): 选择一页。
- **•** 平移工具 (手形工具):在窗口中移动作业。
- **•** 缩放工具 (放大镜): 放大和缩小。
- **•** 窗口最右侧的滚动条。
- **•** 窗口底部的页码导航。
- **•** 适合高度、适合窗口和适合宽度的查看选项位于窗口右下角。
- **•** 窗口右下角的缩放控制滑块。
- **•** 版本:已保存版本的下拉菜单。
- **•** 保存图标:保存当前版本。
- **•** 添加图标(加号):允许您创建新版本。您可以选择覆盖当前版或保存一个新版本。
- **•** 删除图标:删除版本字段中显示的版本。
- **•** 专色选项卡:显示原始作业中的所有专色。
- **•** 图层选项卡:显示原始作业中的所有图层。
- **•** 选择轮廓线(铅笔尖图标):选择作业的轮廓线。您可以将 XMP 数据(如果作业中存在)、专色或层用于 轮廓线。

如果 Fiery server 支持轮廓线功能,当专色定义为轮廓线时,Version Editor 窗口中会显示以下图标:

**•** 添加到轮廓库(带加号的箭头):将轮廓线添加到轮廓库。

注释:仅专色可以添加到轮廓库。层无法增加到轮廓库。

- **•** 在轮廓线区域的"眼睛"图标:显示或隐藏轮廓线的预览。单击进行更改。
- **•** 移除图标(减号):删除轮廓线。

您在 Version Editor 中处理作业后,Fiery Preview 窗口中将出现以下 Version Editor 控件:

- **•** 轮廓线(眼睛图标):显示或隐藏作业的轮廓线预览。轮廓线可能也具有 XMP(可扩展的元数据平台)数 据。
- **•** 导出:将所选版本作为作业导出到 Fiery Command WorkStation 保留列表。如果已经保存多个版本,您可 以在将版本导出到保留队列对话框中选择所有版本。版本将作为单独的作业导出到保留列表。

注释: 导出图标位于 Version Editor 窗口的右上角。只有在创建和保存新版本作业时, Version Editor 和 Fiery Preview 窗口中才会同时显示该图标。

## 版本多样化

可以向 Fiery server 提交不同版本的作业。也可以根据单个作业在 Fiery server 上创建版本。您可以使用 Version Editor 创建作业的版本。打印机操作员识别每个版本并作为单独的作业进行处理。

在处理并打印作业后,可使用同一输出处理方法处理同一个作业的不同版本。在此种预处理工作流程中,印前 操作员需要识别每个文件中存在的不同版本,保证每个版本被正确贴上标签,并在作业列表中列为不同的作 业。

<span id="page-5-0"></span>要创建版本,您必须以用层或专色建立的文件开始。层或专色可能包括轮廓。您可以从层或专色添加轮廓。 如果您的文件是扁平件,例如软件包或标签,则必须在保存版本前对其进行预拼版。当您打开它进行版本多样 化时,联晒版面已准备好打印。

### 创建版本

如果原始文件是使用专色或层建立的,则您可以创建作业版本。如果作业是平整件或小册子,则必须预拼版。 然后作业将导入 Fiery Command WorkStation 保留列表。

创建作业的版本:

- **1** 通过以下任意一种方式打开假脱机作业:
	- **•** 右键单击作业,然后选择 Version Editor。
	- **•** 右键单击版本化 PDF 作业或轮廓设定作业,然后选择预览。
	- **•** 选择版本化 PDF 作业或轮廓设定作业,然后选择工具栏中的预览图标。

作业随即在 Fiery Preview 窗口中显示。作业的缩略图显示在左窗格,而所选页面显示在主窗格。

- **2** 单击 Fiery Preview 窗口右上角的 Version Editor 图标。 作业在 Version Editor 窗口中打开。
- **3** 单击专色选项卡或层选项卡。
- **4** 选中或清除复选框以预览专色或层。
- **5** 要创建版本,请选择专色或层并单击添加(加号)图标。
- **6** 在输入版本名称对话框中输入版本的名称,然后单击确定。 如果您之前已经在 Version Editor 中为此文件创建了一个版本,将打开一个对话框并询问您是否要将其保 存为当前版本。选择是,覆盖当前版本或者否,创建新版本。
- **7** 单击导出图标以打印已创建的版本。
- **8** 在将版本导出到保留队列对话框中,选择要打印的版本并单击确定。如果已经保存多个版本,您可以在将版 本导出到保留队列对话框中选择版本。版本将作为单独的作业导出到保留列表。

注释: 导出的版本可以使用 Fiery ImageViewer 处理和预览。

**9** 在 Fiery Command WorkStation 中,您可以选择作业并指定作业属性。

**10** 如果您此时不想打印这些版本,则关闭 Version Editor 窗口。 版本将保存为作业的一部分。用户稍后可以选择导出和打印作业。

注释: 如果版本未导出为新作业, 则最初导入的文件将在不应用任何版本多样化编辑的情况下进行打印。

#### 轮廓线

轮廓线表示用于创建最终包装产品的包装材料的轮廓或版面。轮廓线广泛用于多个市场;大多用于折叠式纸箱 和瓦楞包装。内容根据轮廓线创建,并以作业的形式发送给印前操作员。

<span id="page-6-0"></span>轮廓打印功能支持仅包含一组轮廓线说明的输入文件。输入文件也可以包含两组轮廓线信息,例如,需要同时 打印内外两面的折叠式纸箱。对于包含一组轮廓线信息的输入文件,请执行以下操作:

- **•** 移除第二组轮廓线信息。这通常使内表面的镜像轮廓线信息。
- **•** 对于非胶装印刷机,请将输入文件分为两个单独的文件;外表面(正面)和内表面(背面),每个输入文件 包含相应的轮廓线信息。现在您可以在两面上打印轮廓线,每次印刷机执行打印时都会在每一面上进行处理 和打印。

#### 手动定义轮廓线

作业可能具有可定义为轮廓线的专色和层。要手动定义轮廓线,请执行以下操作:

- **1** 通过以下任意一种方式打开假脱机作业:
	- **•** 右键单击作业,然后选择 Version Editor。
	- **•** 右键单击版本化 PDF 作业或轮廓设定作业,然后选择预览。
	- **•** 选择版本化 PDF 作业或轮廓设定作业,然后选择工具栏中的预览图标。
- **2** 在 Fiery Preview 窗口中,单击右上角的 Version Editor 图标。
- **3** 在 Version Editor 窗口中,单击专色或层选项卡。 各个选项卡会列出图像中可用的专色和层列表。
- **4** 选择专色或层以定义为轮廓线。

注释:您可以选择将专色或层作为轮廓线。但不能同时选择二者。

- **5** 在轮廓线部分,单击选择轮廓线(铅笔尖图标)。
- **6** 选择要用作轮廓线的专色或层。单击确定。 选定的专色或层在轮廓线部分列出。
- **7** 对于轮廓线部分列出的轮廓线,您可以执行以下操作:
	- **•** 单击移除图标(减号)删除轮廓线。
	- **•** 单击眼睛图标显示或掩藏轮廓线的预览。单击进行更改。
	- **•** 如果已经将专色定义为轮廓线,单击添加到轮廓库图标(加号)将轮廓线添加到轮廓库。轮廓库可能有可 用的默认轮廓线。
		- 注释:您无法将被定义为轮廓线的层添加到轮廓库。
- **8** 在保留列表中选择作业。右键单击并选择处理及保留。

处理作业后,您可以在 Fiery ImageViewer 中打开作业,以查看生成的三种表面。三种表面是内容、轮廓 + 内容和轮廓。

#### 自动轮廓检测

Fiery server 支持三种自动轮廓检测。分别是:

- **1** 用户可以将常用的专色保存为轮廓线,并将轮廓线添加到轮廓库中。Fiery server 可自动检测轮廓库中的 轮廓线,处理作业后,即做好打印准备。要启用此自动检测功能,需要在作业属性 > 作业信息中选中使用 服务器的轮廓库覆盖选项。
- **2** ESKO XMP 技术墨水支持:有一套使用 ESKO(一个第三方产品)开发的工作流程。ESKO 软件使用 XMP 作为 他们工作流程中的元数据。与所用墨水相关的信息在墨水管理器应用程序中定义。用户可以将 ESKO 工作流 程中的轮廓定义为技术墨水,而不是使用常用专色。有关使用墨水管理器应用程序的更多信息,请参阅 《ESKO 产品文档》。
- **3** ESKO Automation Engine 提交:在将作业提交至 Fiery server 之前在 ESKO Automation Engine 内完成 检测。目前,ESKO 工作流程在打印时支持两种表面:(仅)轮廓和(仅)内容。不支持轮廓 + 内容表面。

当在 ESKO Automation Engine 中接收到 PDF 时,轮廓和内容表面会自动分隔以创建两个 PDF。创建的多 合一版面设定会映射到轮廓设置。多合一拼版在 ESKO Automation Engine 内部完成。JDF. zip 输出发送 至 Fiery server。Fiery server 将作业识别为具有两个 pdf 的 JDF 存档,即轮廓和内容。将自动打开轮 廓线打印的"作业属性"设定。用户可以修改这些设定。处理作业后,用户可以在 Fiery ImageViewer 中 打开作业,以查看已生成的表面。

诸如作业状态、完成、删除或中止等作业信息将发送回 ESKO Automation Engine。

#### 自动检测轮廓线

您可以定义将某种专色自动识别为轮廓线。方法为将该轮廓线添加到轮廓库。关于将轮廓线添加到轮廓库 的信息,请参阅[手动定义轮廓线\(](#page-6-0)第 8 页)。

将轮廓线添加到轮廓库之后,Fiery server 会自动检测该轮廓线,并且作业已做好处理和打印准备。利用 自动检测,您无需打开 Version Editor 并手动为每个作业定义轮廓线。

- **1** 选择某个作业,并执行以下操作之一:
	- **•** 双击作业。
	- **•** 右键单击该作业,并选择属性。
	- **•** 单击作业中心工具栏中的属性图标。
	- **•** 在操作菜单中单击属性。
- **2** 单击作业属性中的作业信息图标。
- **3** 选择轮廓打印部分的使用服务器的轮廓库覆盖复选框。
- **4** 根据需要选择其他设定。
- **5** 单击处理及保留。 作业经过处理,并自动生成三种表面(内容、轮廓+内容和轮廓)。

您可以在 Fiery ImageViewer 中打开作业,分别查看这三种表面。

#### 将 XMP 数据用于轮廓线

作业可能有嵌入其中的 XMP(可扩展的元数据平台)数据。当嵌入了 XMP 数据的作业导入 Fiery server 时, XMP 数据将作为作业的一部分保留。

- **1** 通过以下任意一种方式打开 Version Editor 中的作业:
	- **•** 右键单击作业,然后选择 Version Editor。
	- **•** 右键单击版本化 PDF 作业或轮廓设定作业,然后选择预览。
	- **•** 选择版本化 PDF 作业或轮廓设定作业,然后选择工具栏中的预览图标。

作业随即在 Fiery Preview 窗口中显示。作业的缩略图显示在左窗格,而所选页面显示在主窗格。

- **2** 在 Fiery Preview 窗口中,单击右上角的 Version Editor 图标。
- **3** 在 Version Editor 窗口中,单击专色选项卡。 图像中可用的专色列表将在选项卡中列出。
- **4** 在轮廓线部分,单击选择轮廓线(铅笔尖图标)。
- **5** 在选择轮廓线对话框中,选择将 XMP 数据用于轮廓线。单击确定。 使用嵌入 XMP 数据的轮廓线显示在轮廓线部分中。
- **6** 在保留列表中选择作业。右键单击并选择处理及保留。

处理作业后,您可以在 Fiery ImageViewer 中打开作业,以查看生成的三种表面。三种表面是内容、轮廓 + 内容和轮廓。使用 XMP 数生成轮廓 + 内容和轮廓表面。

#### 轮廓线打印选项

您可以在 作业属性 > 作业信息"中查看和应用作业的轮廓线设定。

设定包括:

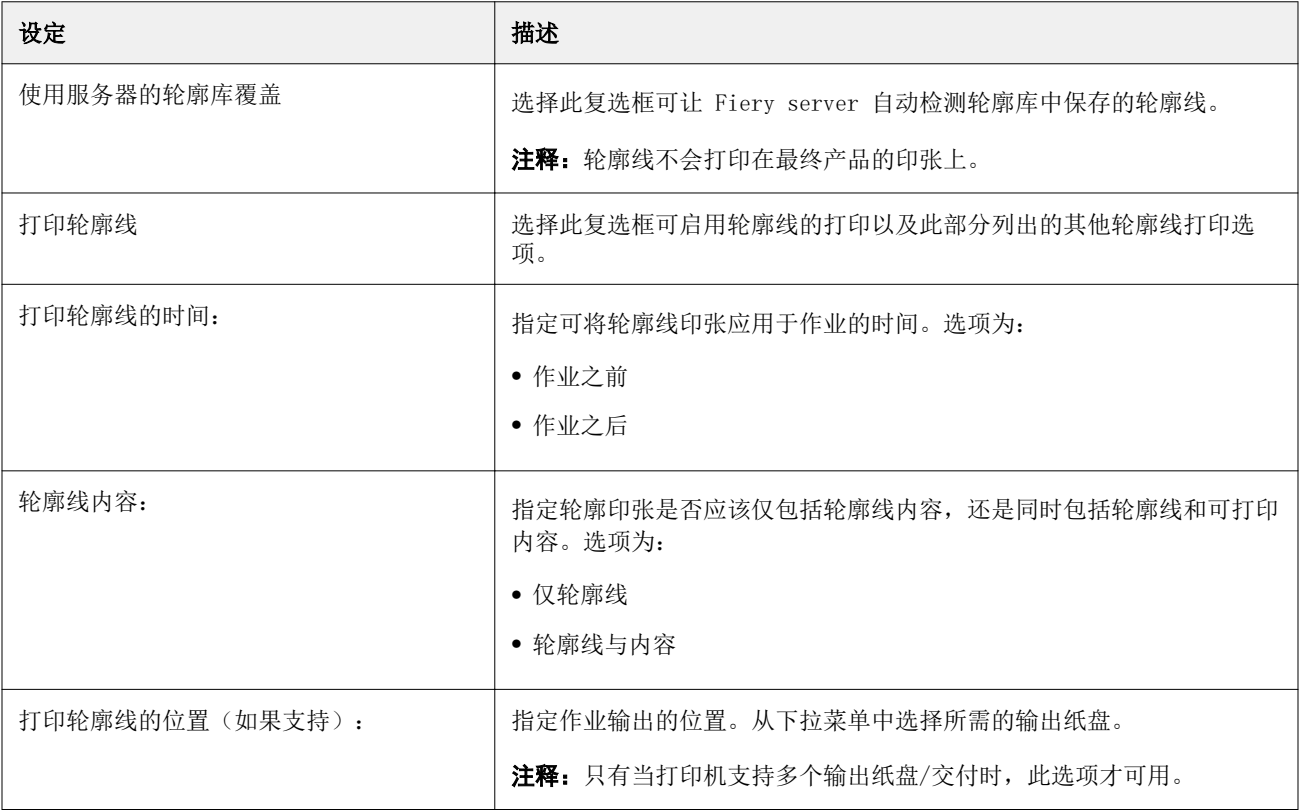

#### Version Editor Version Editor 11

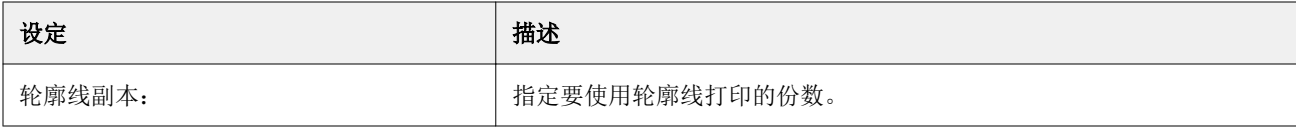